## WebsiteCompass

www.websitecompass.com

## TUTORIAL **Getting Started With Bitstrips**

Now you don't have to be an artist to create your own comic! Follow these steps to get started with Bitstrip:

- **1. Access the Bitstrips app through Facebook.** Login to Facebook as you normally would. In the search bar at the top of the home page, type "Bitstrips." When the Bitstrips app appears in the drop-down menu, select it.
- **2. Design your avatar.** On the initial Bitstrips screen, click the big, green arrow. Follow the instructions to select your facial features, body type, and outfit.
- **3. Decide what kind of comic you want to create.** Click the tab for "Make a Status Comic,""Make a Friend Comic," or "Make a Greeting Card."
- **4. Choose a friend and a scene.** For the Friend Comic and Greeting Card options, you can choose a friend and a scene. For a Status Comic, just choose a scene. To pick friends and scenes, click the corresponding thumbnails.
- **5. Edit your comic.** Follow the instructions to add dialogue, change facial expressions (emotions), change the caption, or move the characters around.
- **6. Share your creation.** When you're done editing, choose which social media sites you want to share on (you can choose from Facebook, Twitter, and Tumblr), and click "Share."

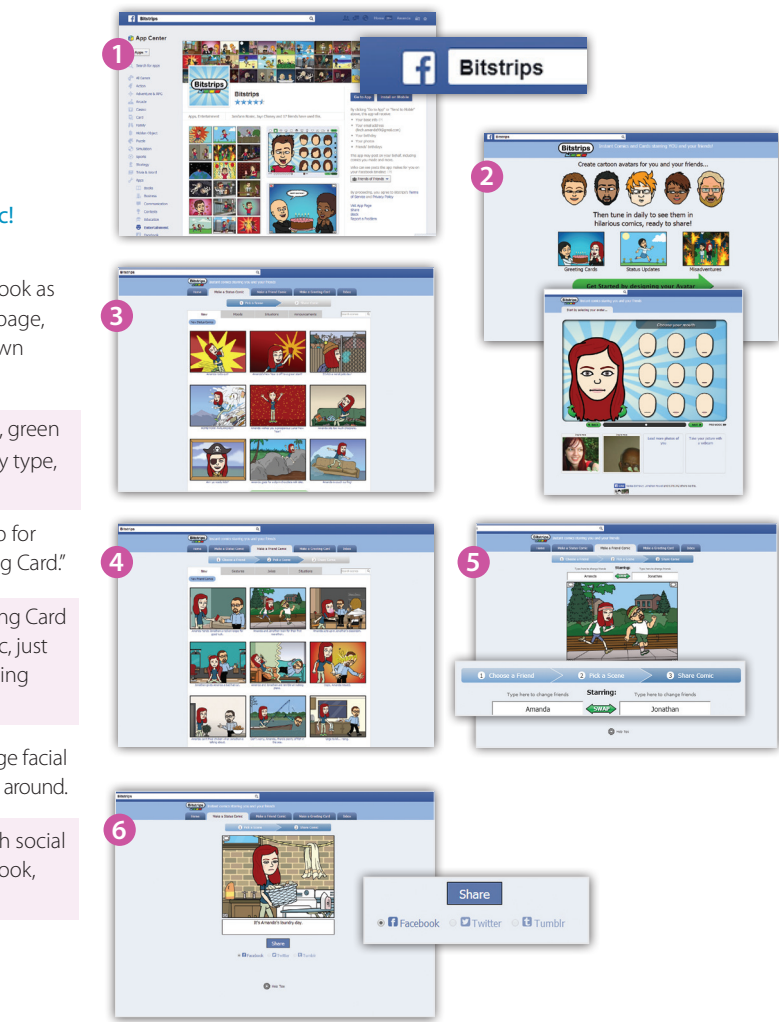

## TUTORIAL

**Removing Bitstrips From Your Facebook News Feed** 

Follow these steps if Bitstrips comics aren't for you and you want to remove them from your Facebook news feed:

- **1.** From your Facebook home page, click the gear icon in the upper right corner and select "Settings" from the drop-down menu.
- **2.** On the next screen, select "Blocking" from the left-hand column.
- **3.** In the Block apps section, start typing "Bitstrips." When "Bitstrips" appears in the drop-down menu, select it.

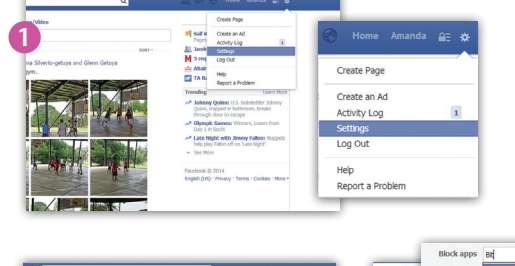

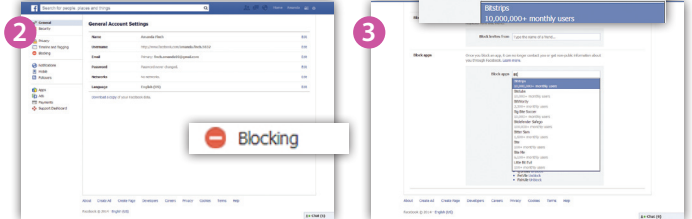